#### **VLA Data Reduction Tutorial**

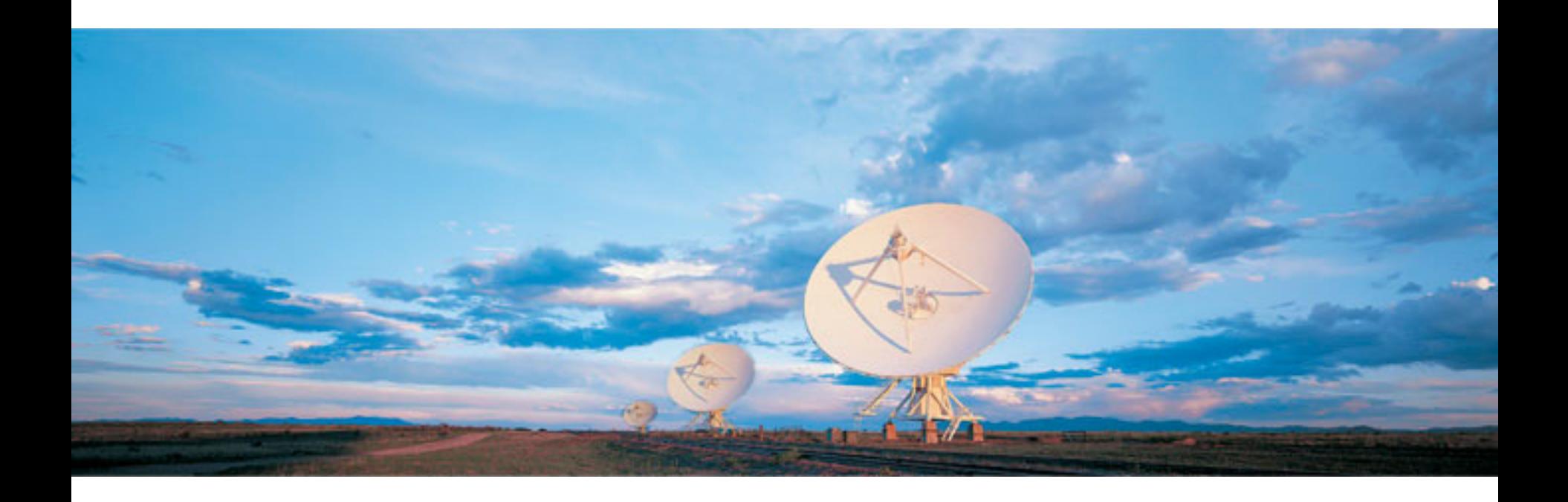

#### Emmanuel Momjian (NRAO)

Atacama Large Millimeter/submillimeter Array Karl G. Jansky Very Large Array Robert C. Byrd Green Bank Telescope Very Long Baseline Array

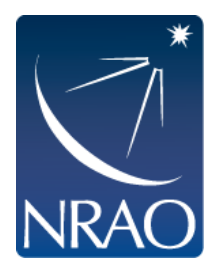

#### **Introduction**

- We will use CASA 4.0
- This tutorial is based on the VLA high frequency spectral line tutorial targeting the AGB star IRC+10216.
- The array was in D-configuration.
- The frequency band was Ka (26.5 40 GHz)
- There are two spectral windows in this data set. One is centered on the HC3N line and the other on the SiS line.
- The full tutorial can be found at: http://casaguides.nrao.edu

(Under CASA Tutorials, go to Karl G. Jansky VLA Tutorials  $\rightarrow$  IRC+10216 Tutorial).

### **The data set**

- You were asked to download a file from
	- ftp ftp.aoc.nrao.edu
	- login as anonymous, enter your email address for the password.
	- cd /staff/emomjian/Mexico
	- get data.tar.gz
- Un-compress the file, e.g., tar –zxvf *data*.tar.gz
- The result will be four files:
	- day2\_TDEM0003\_20s\_full
	- IRC10216\_spls.ms
	- IRC10216 HC3N.image
	- IRC10216 SiS.image

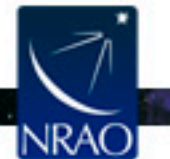

#### **The data set**

- 'day2\_TDEM0003\_20s\_full' is a measurement set
- This data set is different than the one in the original tutorial:
	- Time averaging of 20 seconds have been applied (to make the size of the file more manageable).
	- The antenna position corrections have been applied.
	- Opacity corrections have been applied.

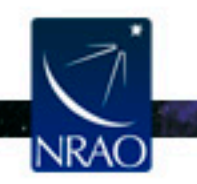

#### **CASA Startup**

#### > casapy

CASA Version 4.0.0 (r22208) Compiled on: Wed 2012/12/05 00:58:44 UTC

For help use the following commands:

- 
- tasklist  **Task list organized by category**
- taskhelp One line summary of available tasks
- help taskname Full help for task
- 
- toolhelp One line summary of available tools

 $\_$  , and the contribution of the contribution of  $\mathcal{L}_\mathcal{A}$  , and the contribution of  $\mathcal{L}_\mathcal{A}$ 

 $\_$  , and the contribution of the contribution of  $\mathcal{L}_\mathcal{A}$  , and the contribution of  $\mathcal{L}_\mathcal{A}$ 

help par.parametername - Full help for parameter name

Activating auto-logging. Current session state plus future input saved. Filename : ipython-20121219-184629.log Mode : backup Output logging : False Raw input log : False Timestamping : False State : active \*\*\* Loading ATNF ASAP Package... \*\*\* ... ASAP (trunk rev#21811) import complete \*\*\*

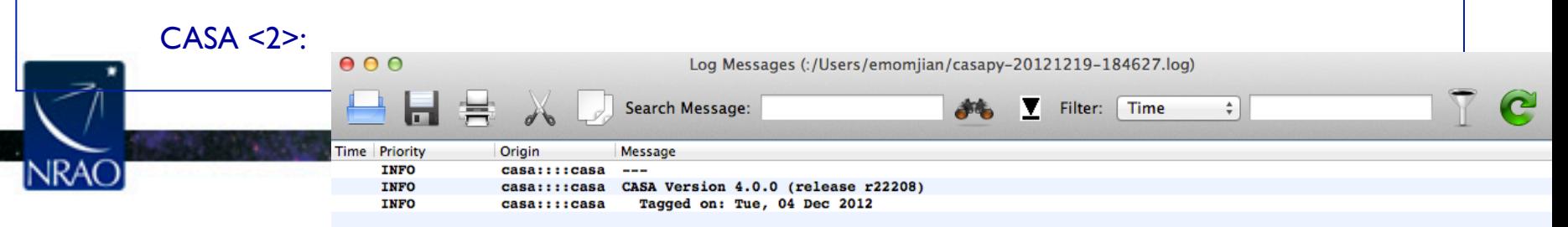

# **Initial examination and flagging**

- List the summary of the data set: listobs
- Make a graphical plot of the antenna positions: plotants
- Plot the data: plotms
- Flag some bad data: flagdata

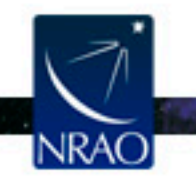

#### **CASA: listobs**

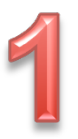

- List the summary of the data set: listobs
	- type default listobs in casa, hit enter
	- type inp
	- set
	- $vis$  = 'day2 TDEM0003 20s full'
		- type go – Check the casa logger

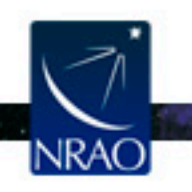

#### **Data set Summary**

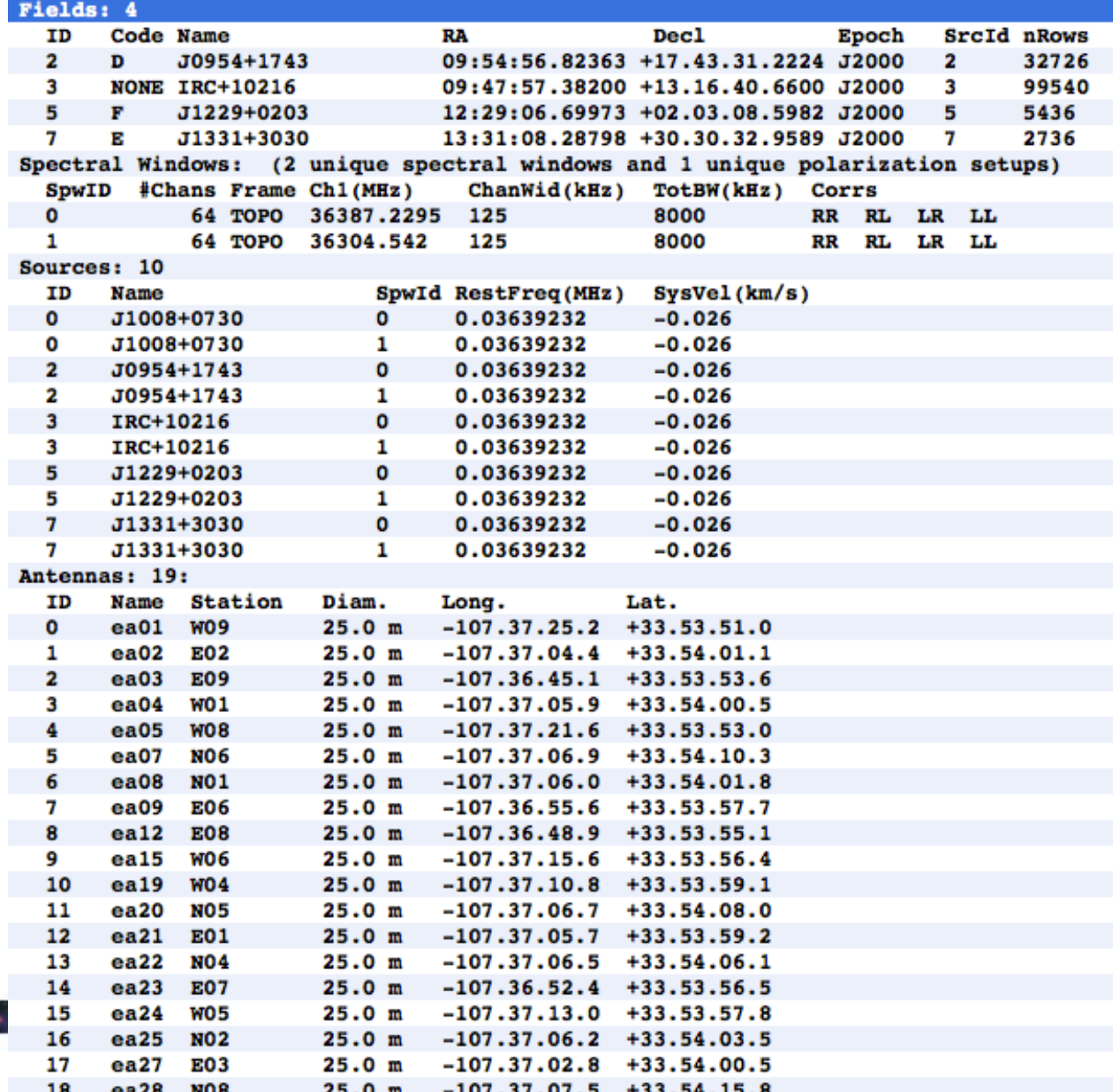

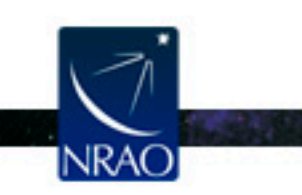

# **Summary of Observing Strategy**

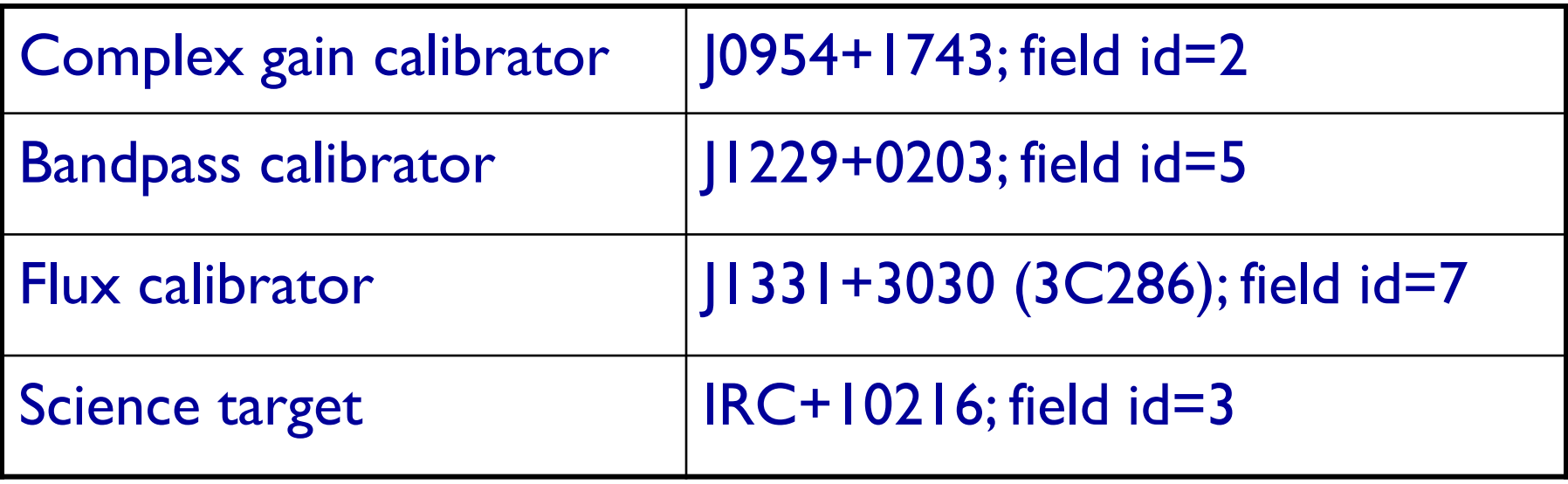

Ka-band spws  $= 0, 1$ 

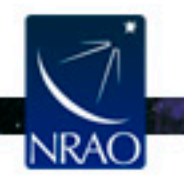

# **CASA: plotants**

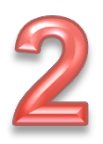

- To make a graphical plot of the antenna positions: plotants
	- type default plotants in casa, hit enter
	- type inp
	- populate the relevant adverbs, e.g.,
	- $vis$  = 'day2 TDEM0003 20s full'  $figfile = 1'$

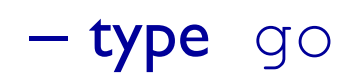

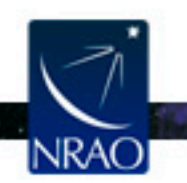

#### **Antenna locations from running plotants**

**CASA Plotter**  $=$   $\Box$   $\times$  $e^{a28}$ 400  $e^{a07}$  $ea20$ 200  $e^{a22}$  $Y(m)$  $e^{a25}$  $\mathbf 0$  $e^{a19}$ **e**a21  $e^{aa}$  $e^{a09}$  $e^{a15}$  $ea23$  $-200$  $e^{a12}$  $e^{aa}$  $e^{a05}$  $e^{a01}$  $-400$  $-200$ 200  $-400$  $\mathbf 0$ 400  $X(m)$ Mark Region | Flag | Unflag | Locate Next Quit ●日 x=245.06203 y=442.60204

We choose ea02 as the reference antenna

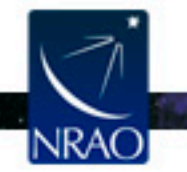

- To plots the data using various types of axes:  $p$ lotms – Plot amp vs. time
	- type default plotms in casa, then type inp
	- $vis$  = 'day2 TDEM0003 20s full'  $x-axis$  =  $'time'$  $y-axis$  =  $'amp'$  selectdata = true  $spw = '0:4~60'$ correlation = 'RR,LL' averagedata = true  $avqchannel$  =  $'64'$ coloraxis = 'field'

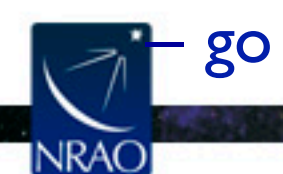

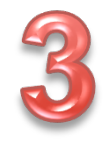

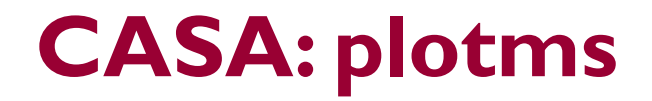

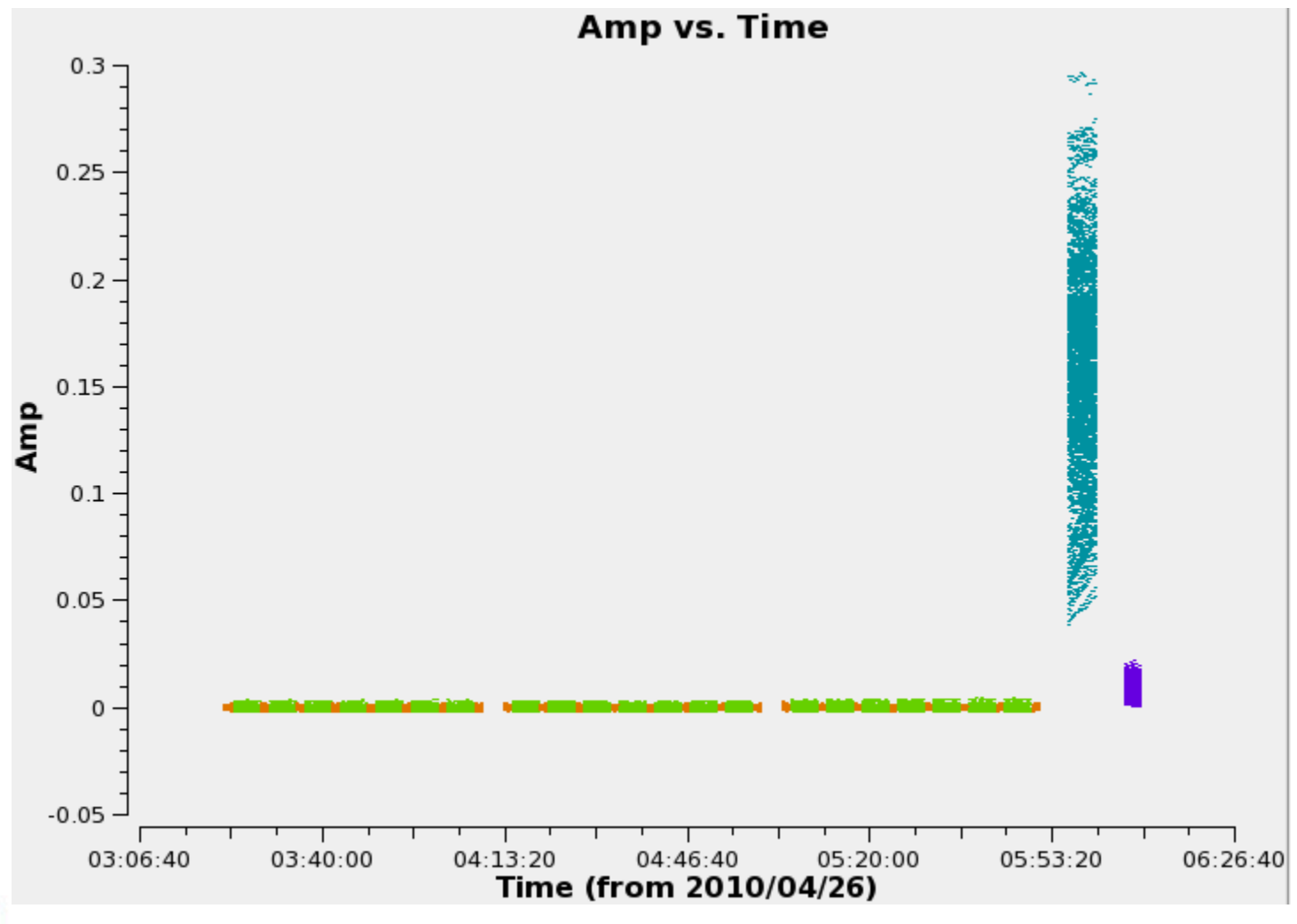

 $\sim$   $\bullet$ 

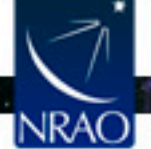

In plotms, zoom in on the region very near zero amplitude for sources J0954+1743 and IRC+10216.

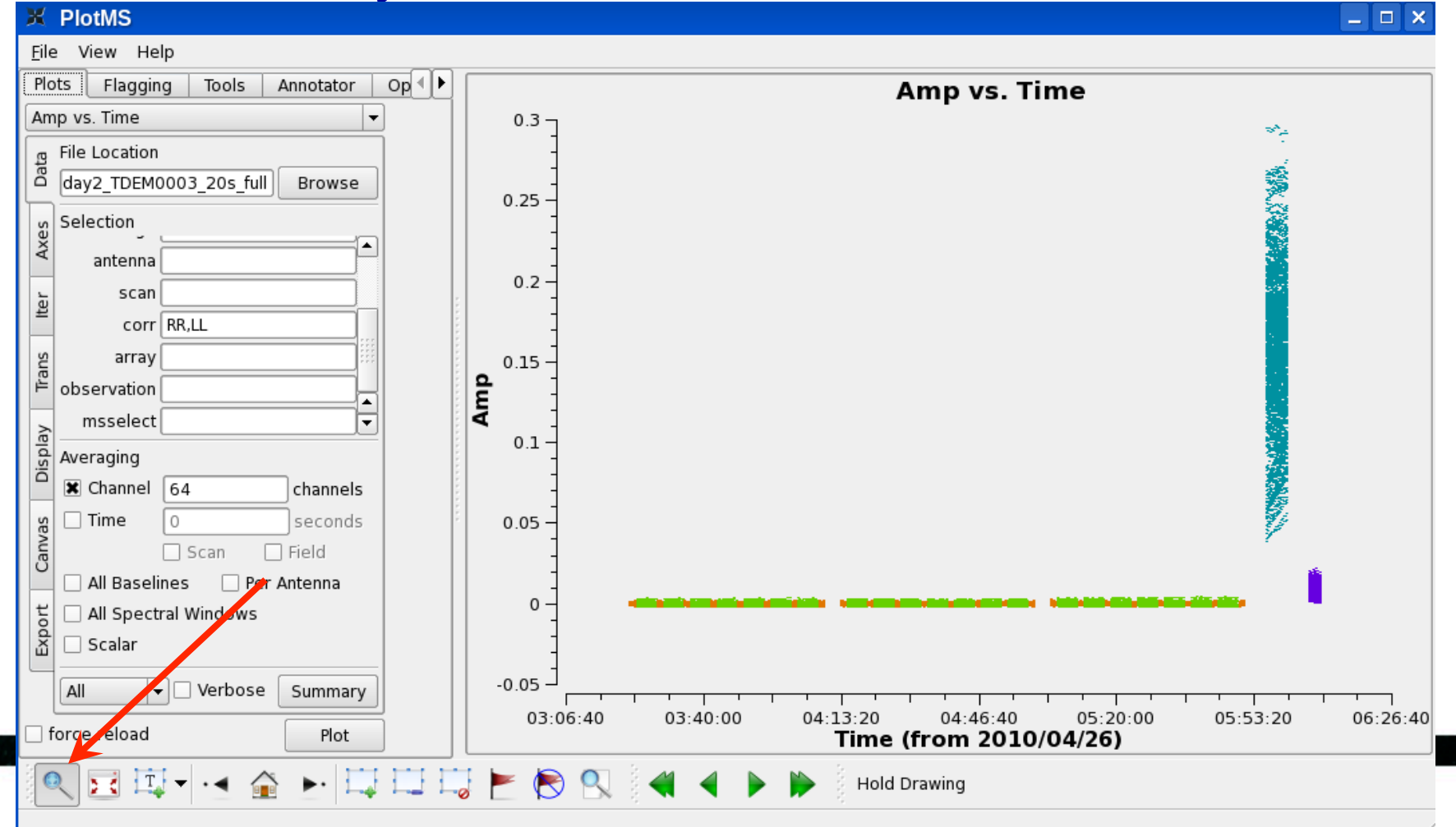

#### May need to zoom-in several times to get to this.

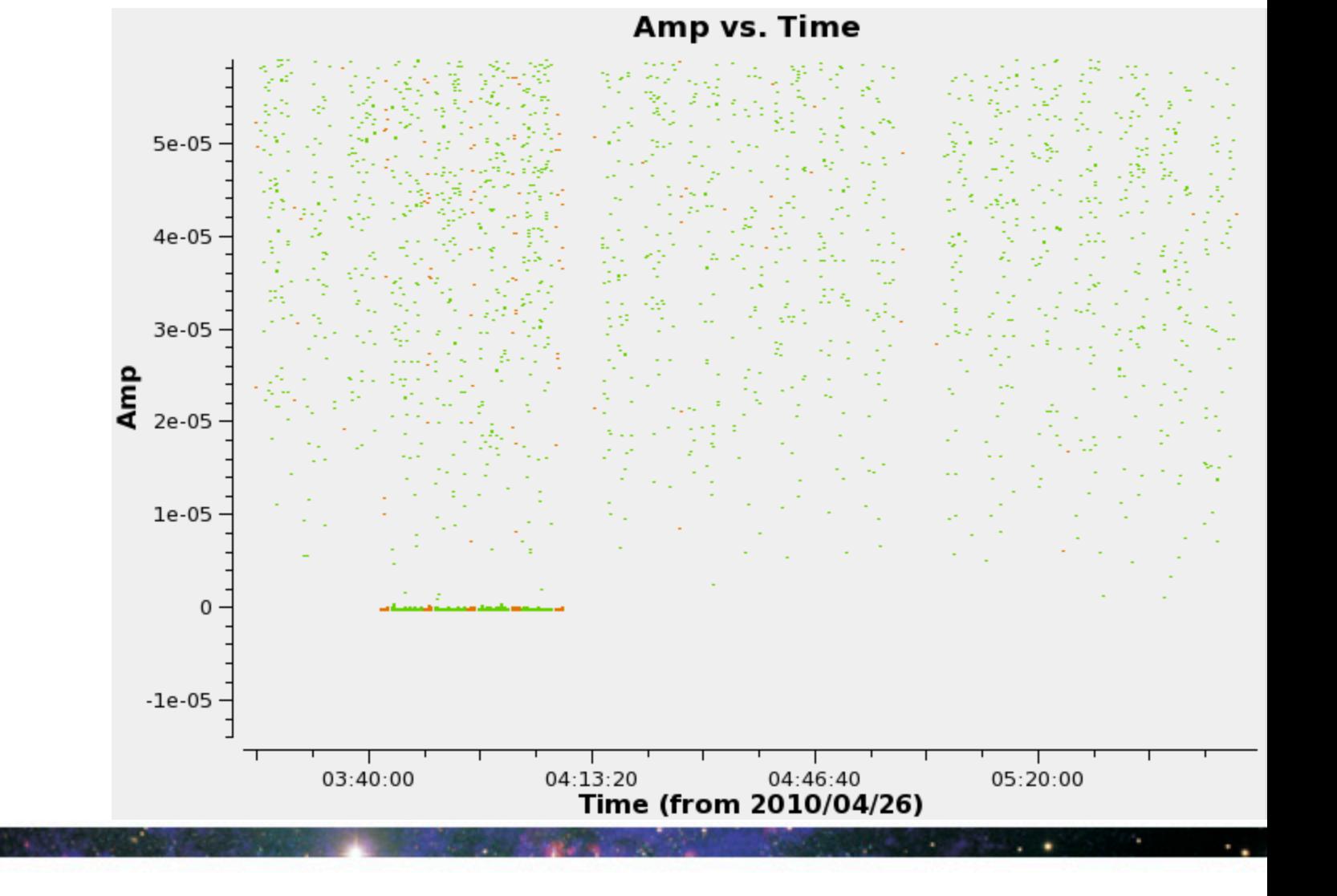

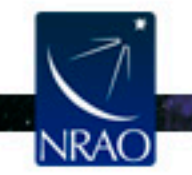

#### • Identify what's the cause of the bad points:

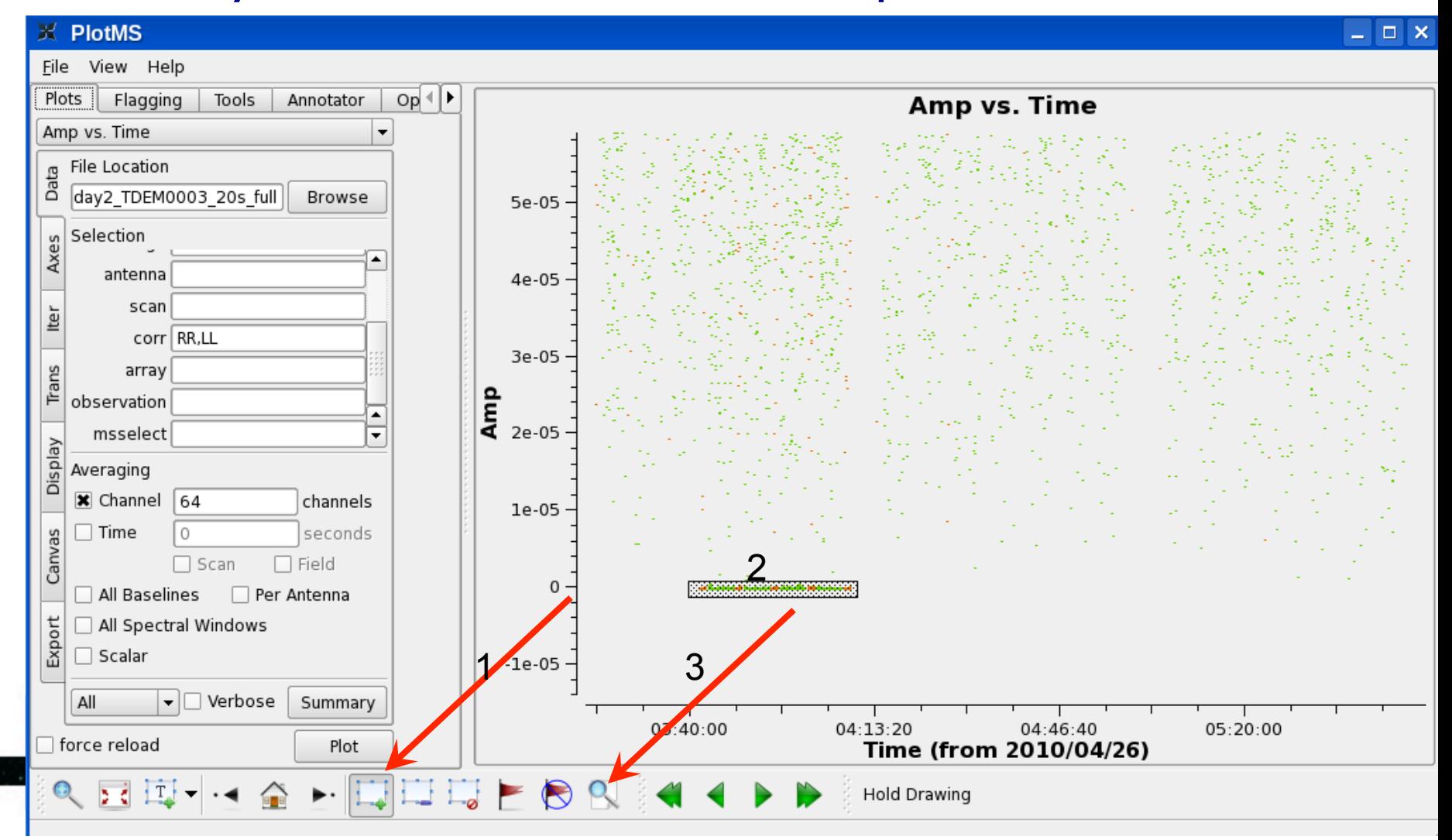

- Check the casa logger.
- Notice that all the baselines of these data points include antenna ea12.
- Note the time range 03:40:00 to 04:10:00
- We could flag interactively/graphically, but we rather flag globally addressing the root cause of the problem.
- In plotms, click on 'Clear Regions'

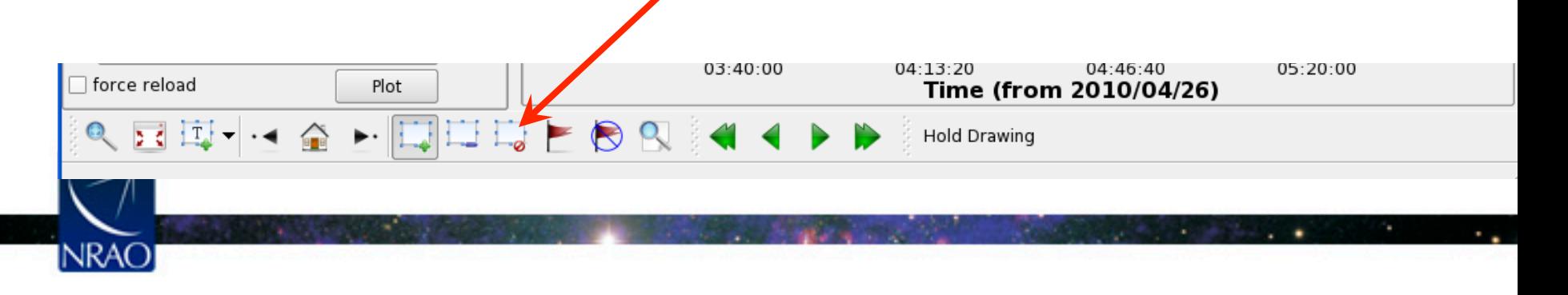

- Now check spectral window I:
	- change '**0**:4~60' to '**1**:4~60' in the spw window on the side menu of plotms, and hit plot.
	- Zoom in again (several times).

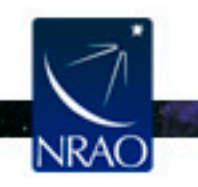

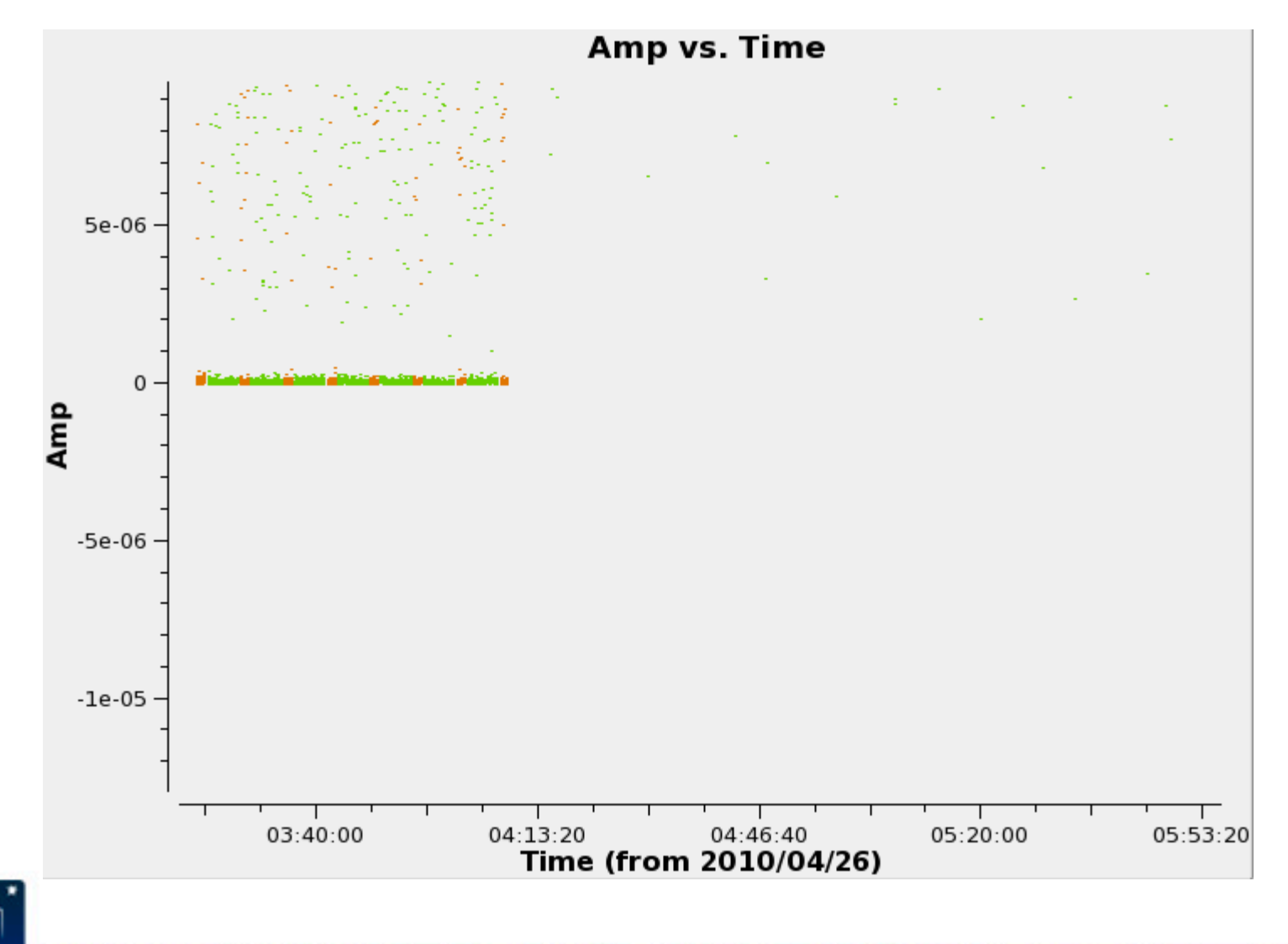

 $\cdot$   $\cdot$ 

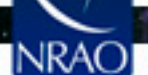

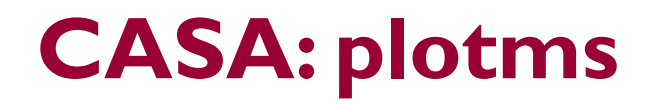

• Identify what's the cause of the bad points: – Make a region, and locate.

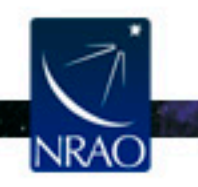

- The problem in spw 1 is due to ea07.
- Time range 03:21:40 to 04:10:00
- Hit the 'Clear Region' to remove the box.
- In the antenna field of plotsms, type !ea07 (this excludes all data points with antenna ea07). Zoom in several times to note that the bad points are no longer displayed.

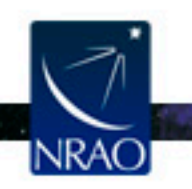

# **CASA: flagdata**

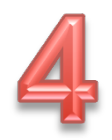

- We have identified two problematic antennas.
- To flag, use the task flagdata
- Default flagdata, then inp

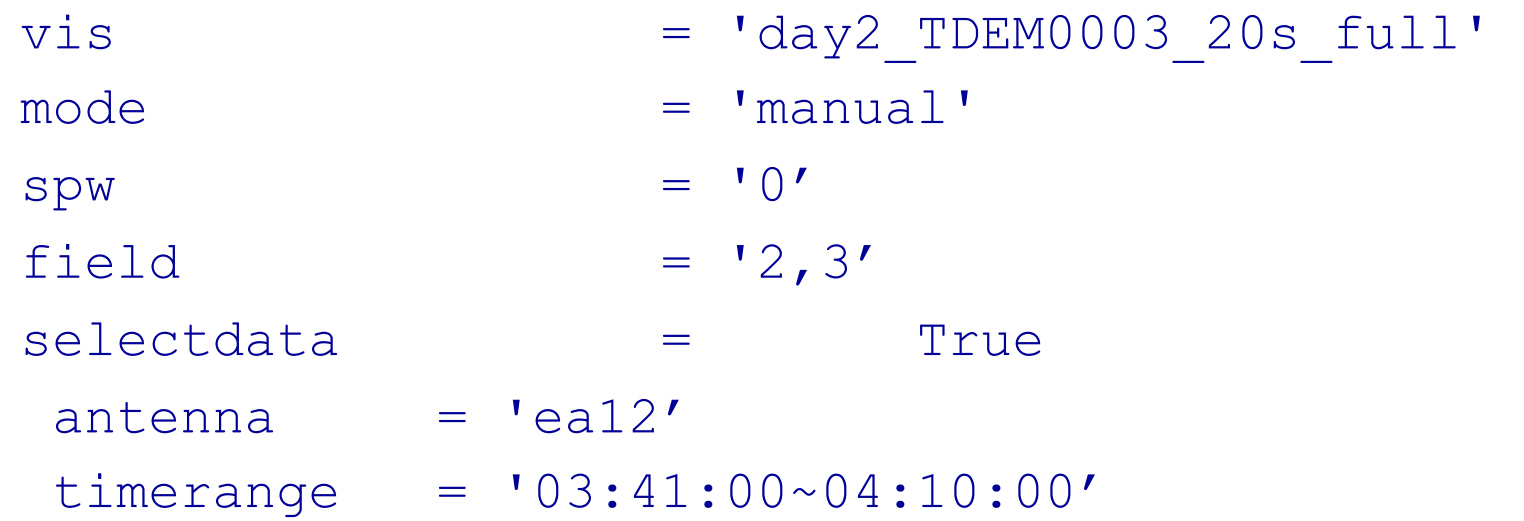

#### Type go, and check the casa logger.

## **CASA: flagdata**

- tget flagdata
- $spw = '1'$
- $antenna = 'ea07'$
- $timerange = '03:21:40~04:10:00'$
- Type go, and check the casa logger.

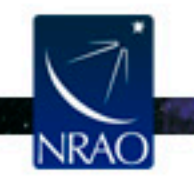

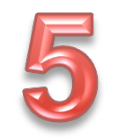

- Setting the flux density scale: setjy
- Making a calibration table for antenna gain curves and efficiencies: gencal
- To properly calibrate the bandpass in high frequency observations:
	- 1. Phase only calibration (short solint) on the bandpass calibrator: gaincal
	- 2. Bandpass calibration applying (1) : bandpass
- The calibration table (1) is ignored in consequent steps. The bandpass table (2) is applied on the fly in consequent steps.

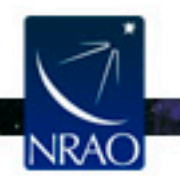

# **CASA: setjy**

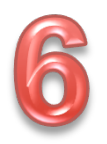

- Flux density calibration using 3C286.
- This source requires a model.
- Use the task setjy
- To find out if a model is available  $(\text{default} set \texttt{jy})$

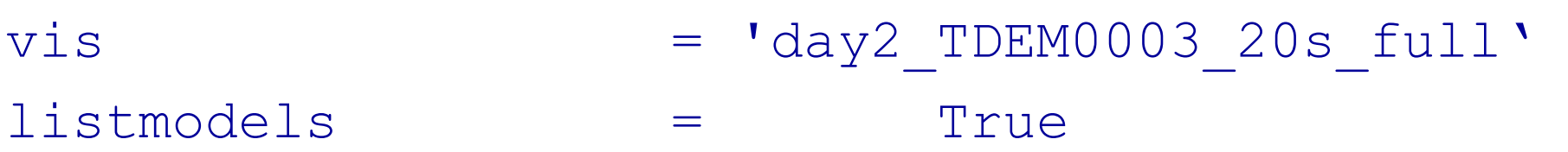

- **Type** qo
- The Ka-band models have 'A' in the names.
- For our data set, we will use 3C286\_A.im

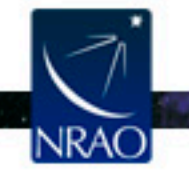

#### **CASA: setjy**

#### Now set

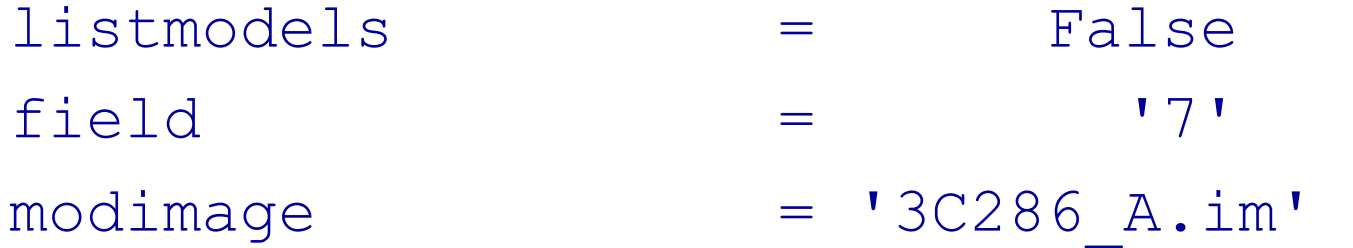

Type go

The logger will report: J1331+3030 (fld ind 7) spw 0 [I=1.7764, Q=0, U=0, V=0] Jy, (Perley-Butler 2010) J1331+3030 (fld ind 7) spw 1 [I=1.7795, Q=0, U=0, V=0] Jy, (Perley-Butler 2010)

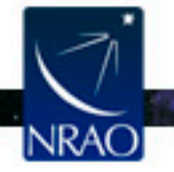

# **CASA: gencal**

- The task gencal allows for making various types of calibration tables for opacity, gain curve, tsys, etc..
- We will use this task to make a calibration table for the gain curves.
- The gaincurve describes how each antenna behaves as a function of elevation, for each receiver band.

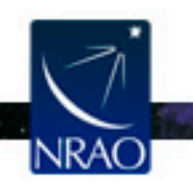

# **CASA: gencal**

- Default gencal, then inp
	- $vis$  = 'day2 TDEM0003 20s full'
	- caltable = 'gaincurve.cal'
	- caltype = 'gceff'

go

'gceff' will write both antenna gain curves and antenna efficiencies in the output table.

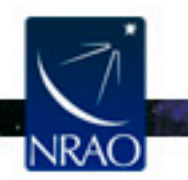

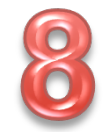

## **CASA: gaincal**

- Phase only calibration (short solint) on the bandpass calibrator: gaincal.
- This is to correct the phase variations with time before solving for the bandpass to prevent decorrelation.

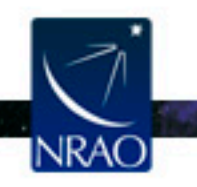

# **CASA: gaincal**

· default gaincal, then inp

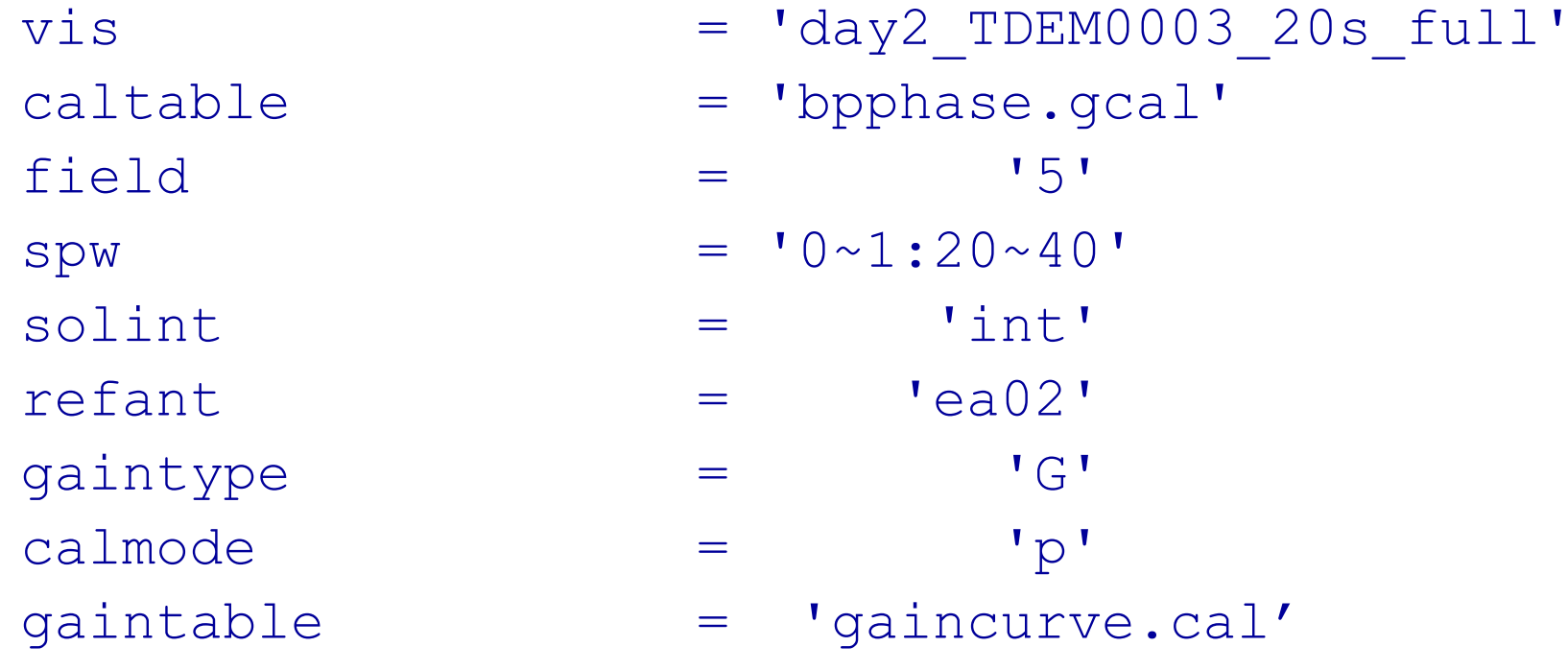

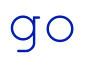

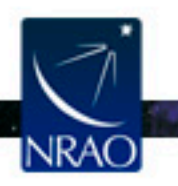

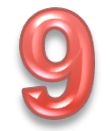

# **CASA: plotcal**

- gaincal made the table bpphase.gcal
- Plot the derived solutions: plotcal default plotcal
	- caltable = 'bpphase.gcal'  $x-axis$  =  $'time'$ 
		- yaxis = 'phase'
		- subplot  $=$  331
		- iteration = 'antenna'
		- $plotrange$  =  $[0, 0, -180, 180]$
	- go

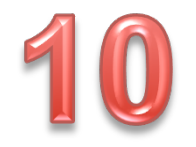

#### **CASA: plotcal**

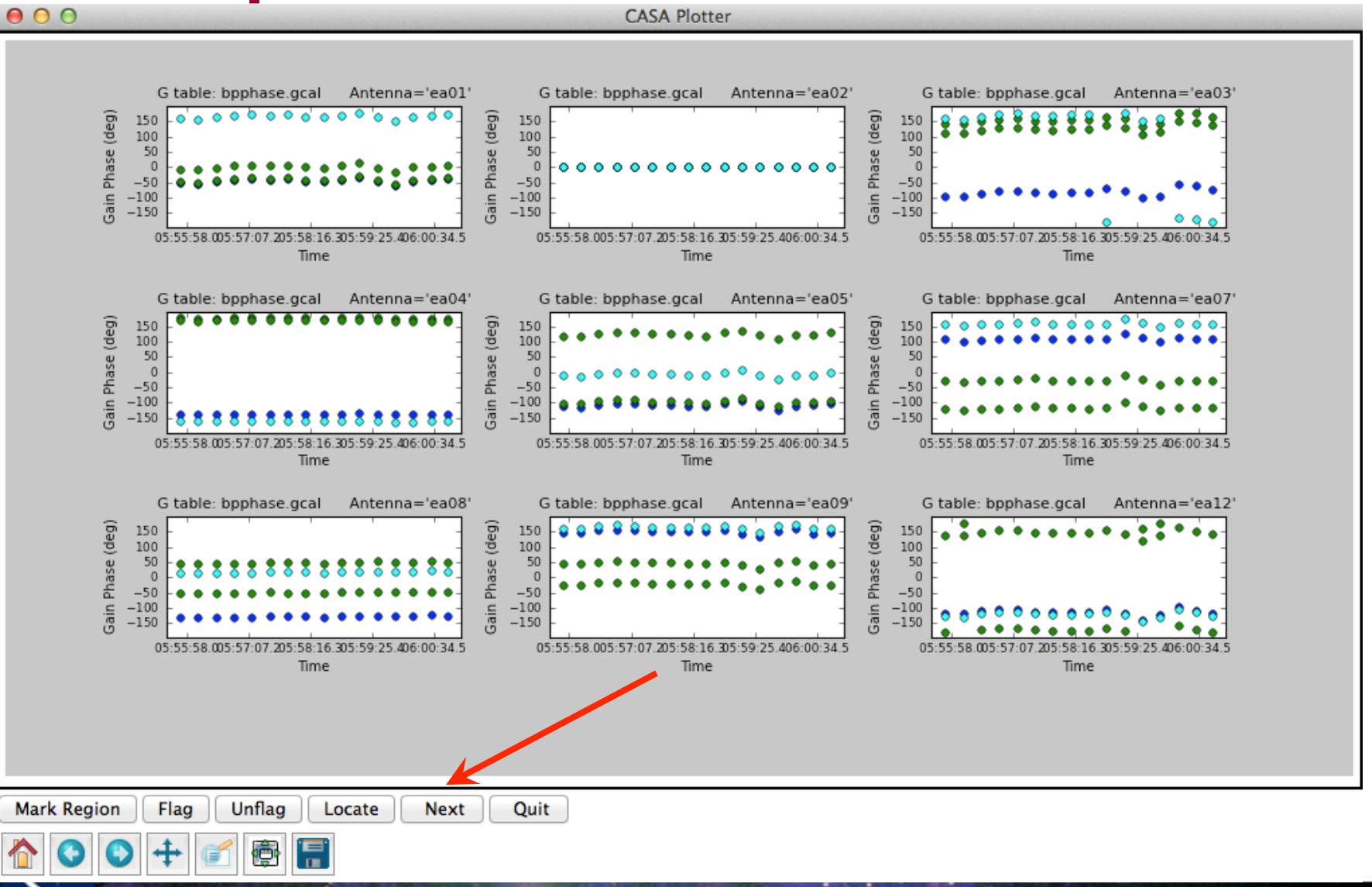

٠

#### **CASA: bandpass**

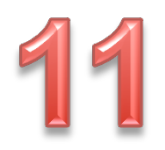

Bandpass calibration: bandpass default bandpass  $vis = 'day2 TDEM0003 20s full'$ caltable = 'bandpass.bcal'  $field = 15'$ solint = 'inf'  $refant =  $'ea02'$$ solnorm = True gaintable = ['gaincurve.cal','bpphase.gcal']

go

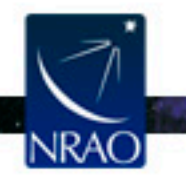

# **CASA: plotcal**

- 
- bandpass made the table bandpass.bcal
- Plot the derived amplitude solutions: plotcal default plotcal
	- caltable = 'bandpass.bcal'  $x-axis$  =  $'chan'$ yaxis = 'amp' subplot  $=$  331 iteration = 'antenna'

go

#### **CASA: plotcal**

#### **CASA Plotter**

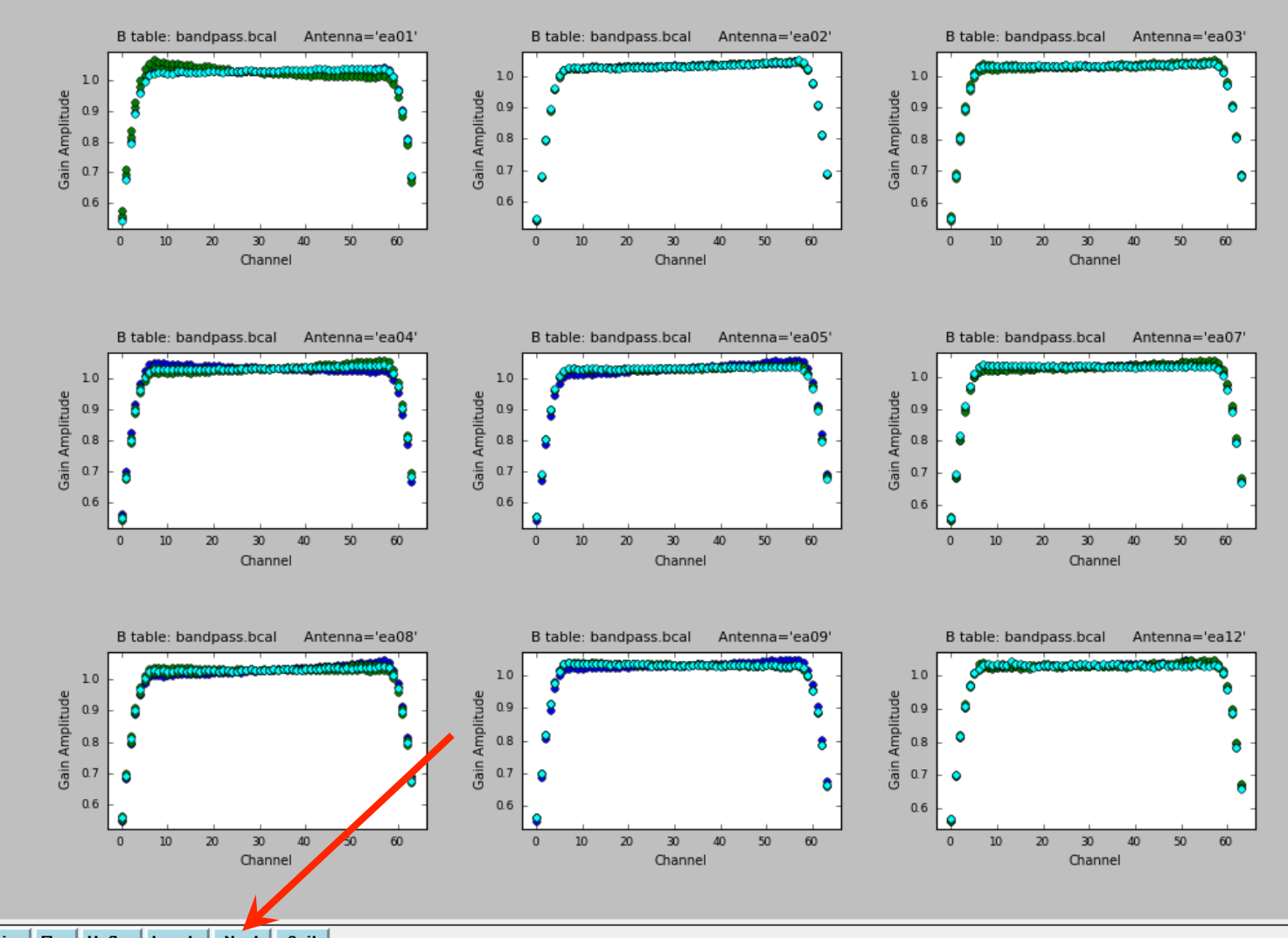

Mark Region | Flag Unflag | Locate | Next Quit

> $\leftrightarrow$ т

ê  $\overline{5}$   $\mathcal{L}_{\text{max}}$ 

 $\times$ 

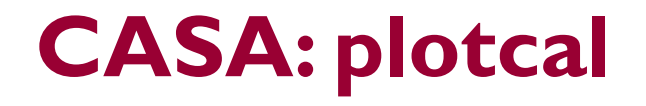

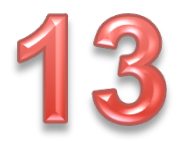

Plot the derived amplitude solutions: plotcal  $\bullet$ 

tget plotcal yaxis 'phase'  $\qquad \qquad =\qquad$ 

go

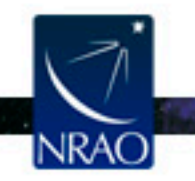

#### **CASA: plotcal**

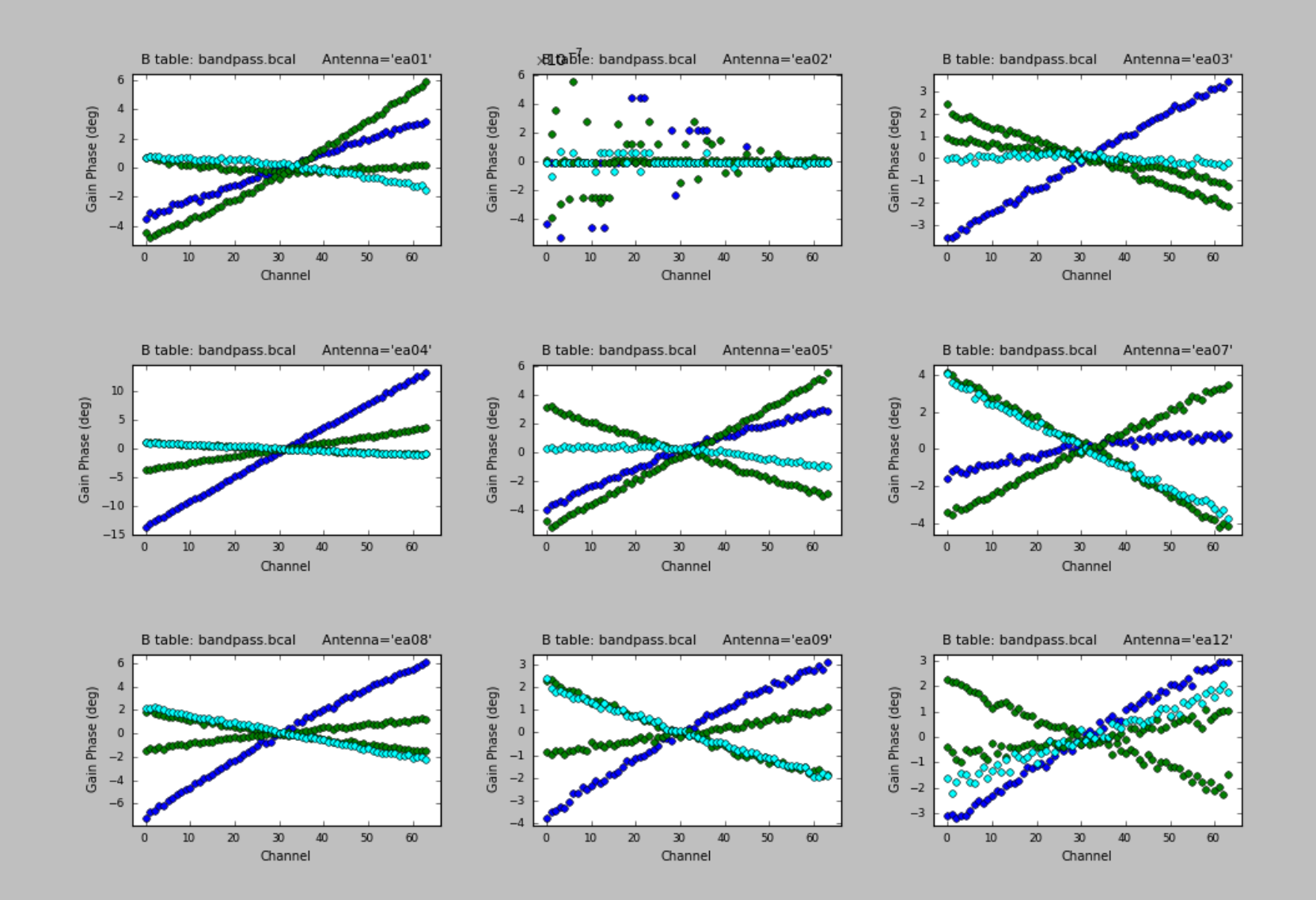

- To bootstrap the flux densities of the secondary calibrators:
	- a) Phase only calibration (short solint) on all calibrators: gaincal
	- b) Amplitude only calibration (scan based) on all calibrators: gaincal, apply (a) on the fly
	- c) Derive the flux densities of the secondary calibrators: fluxscale, use (b) as input. This will also correct the amplitude solutions of (b) and write a new table.
- To calibrate the target source:
	- Phase only calibration (scan based) on the phase calibrator: gaincal
	- The amplitude will be calibrated using the table from (c).

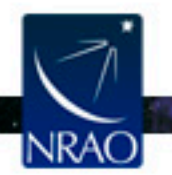

- Apply the calibration tables on the target
	- $-$  The task to use is applycal
	- The various calibration tables relevant to the target source gets applied on the target. For instance:
		- The bandpass table.
		- The scan based phase calibration table.
		- The amplitude calibration table (written by fluxscale).
	- The calibrated data is written in the 'corrected column' of the ms.

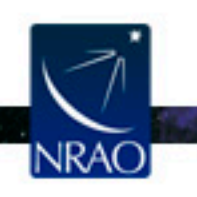

- Examine the calibrated data with plotms.
- Identify bad data and/or antennas, flag, and redo all the calibration.
- Redo applycal and re-examine.
- If all look good, then
	- $-$  split the target source into a new ms (for convenience).
	- Subtract the continuum using uvcontsub
	- $-$  Doppler correct the data using CVEL (or let clean do the Doppler corrections on the fly).

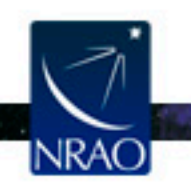

## **The spectral line data set**

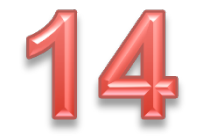

• The continuum-subtracted spectral-line data set is IRC10216\_spls.ms. Plot the lines

default plotms

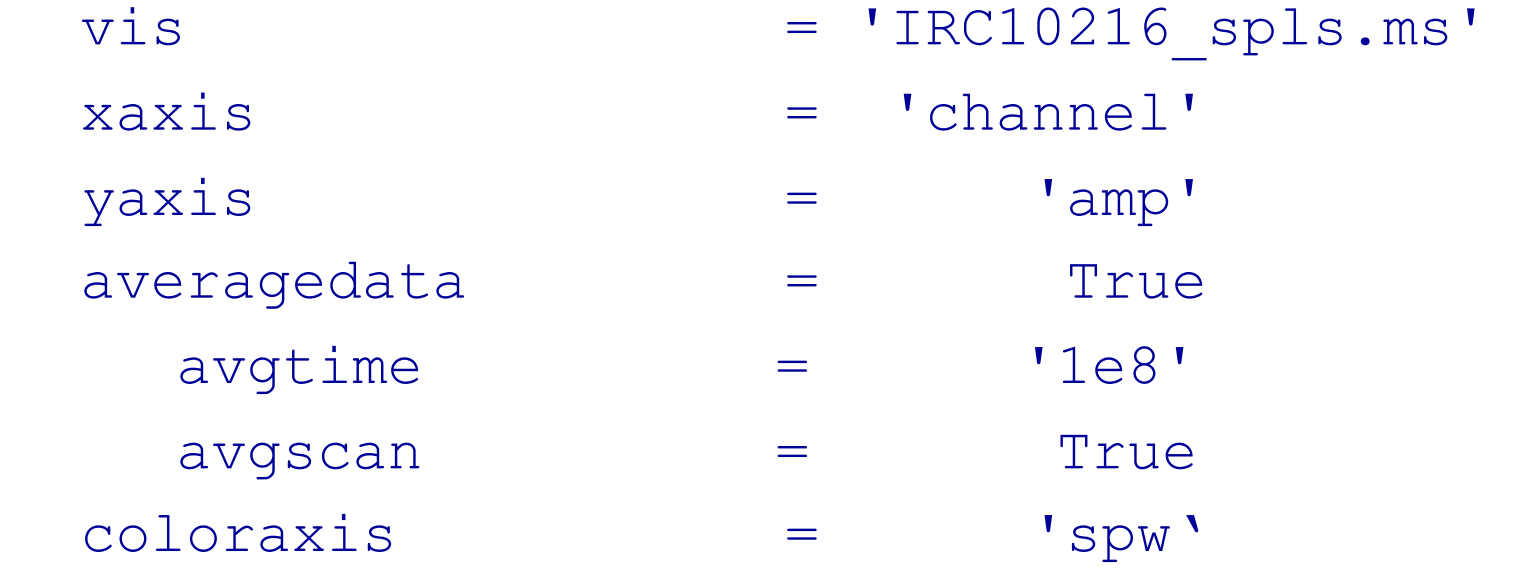

go

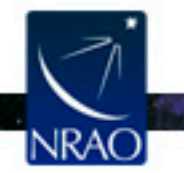

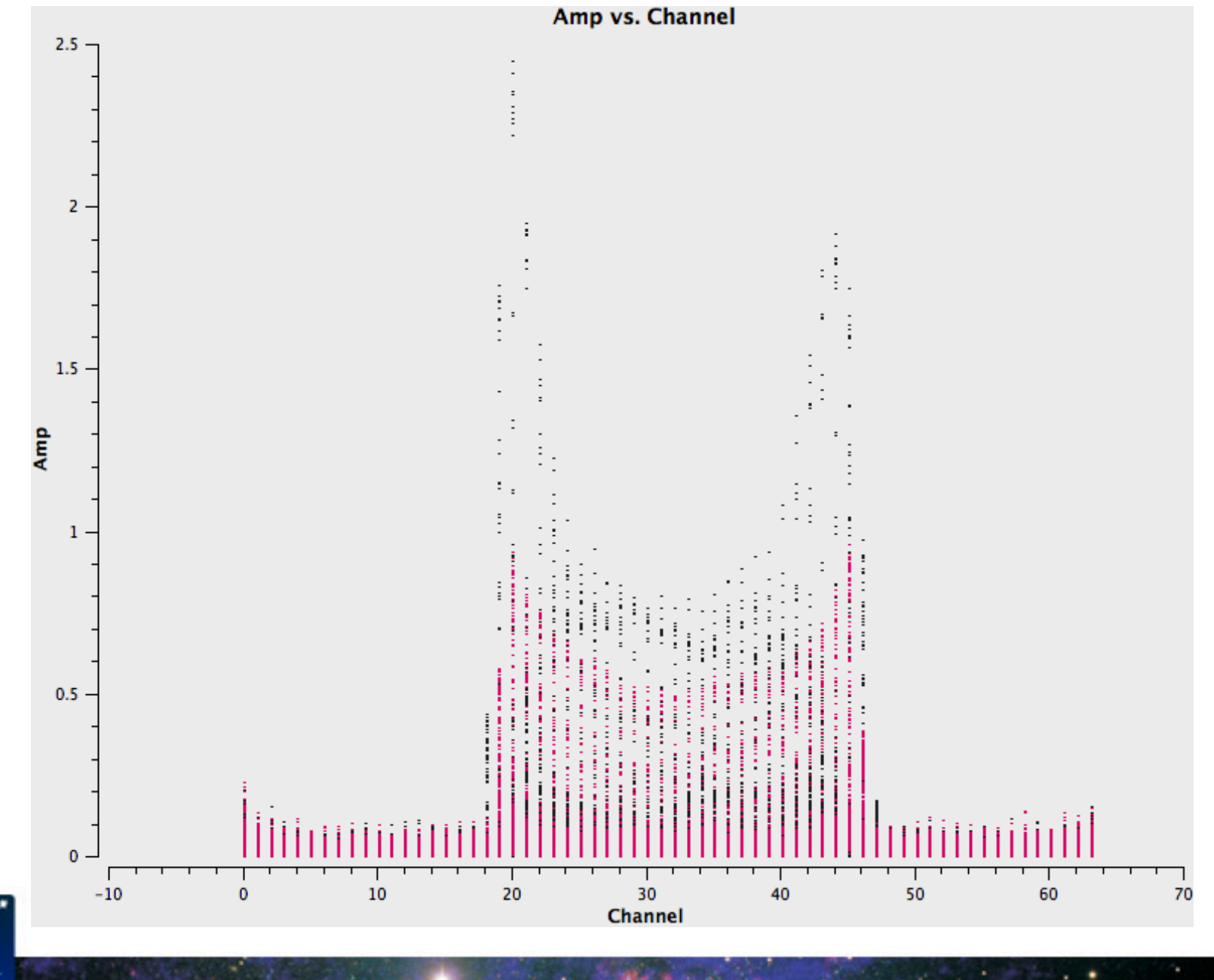

**NRAO** 

# **CASA: Clean**

- For illustration: image/clean channel 22 of the SiS line. default clean vis  $= 'IRC10216 spls.ms'$ 
	- imagename = 'ch22'
	- $spw = 1:22~22'$
	- mode  $=$  'channel'
	- $n$ chan  $=$  1
	- start  $=$   $\blacksquare$  $width = 1$ niter = 100000
	- gain  $=$  0.1
	- threshold = '3.0mJy'

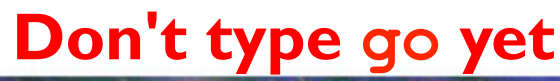

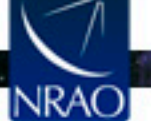

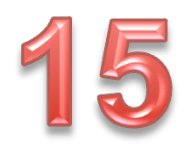

#### **CASA: Clean**

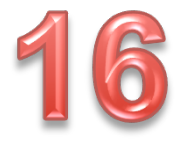

 $\cdot$   $\cdot$ 

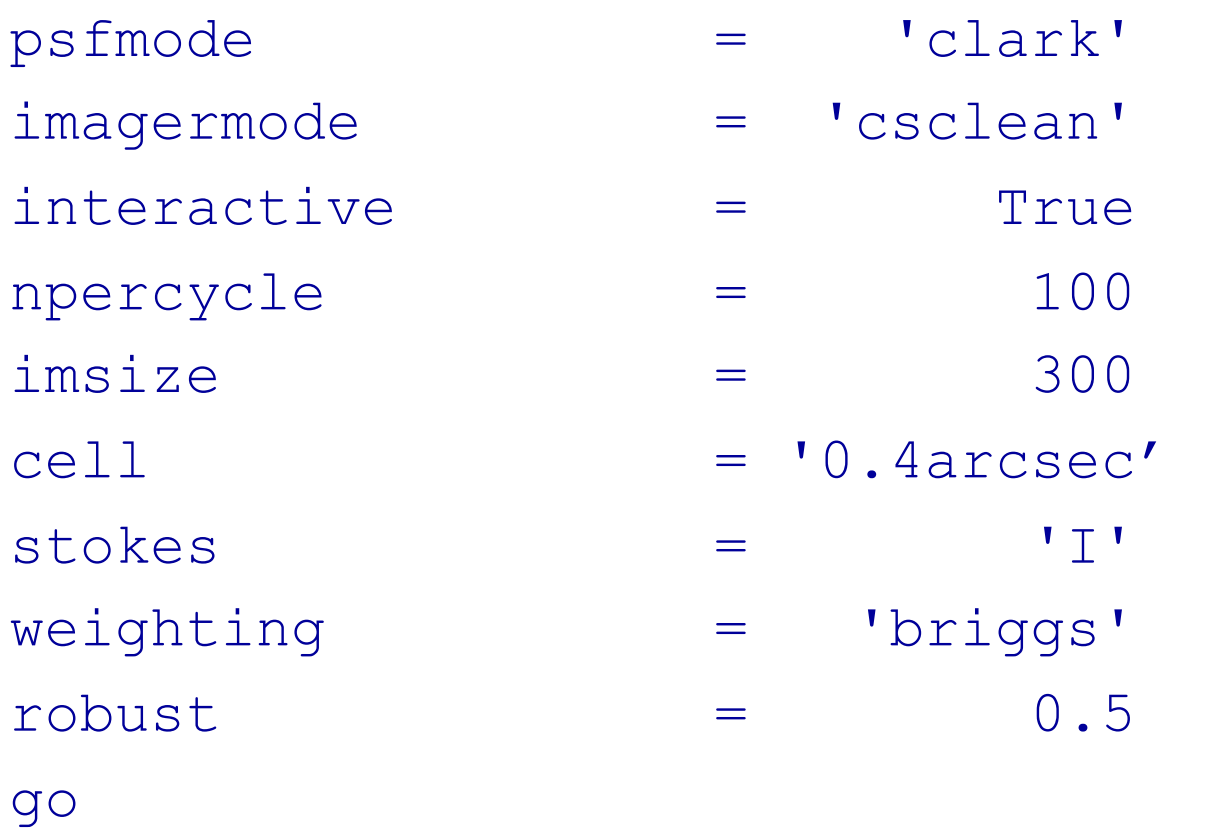

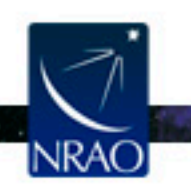

# **CASA: Clean**

- Make a region.
- Double click inside the region (green outline turns white).
- Clean (click on the green circular arrow several times).

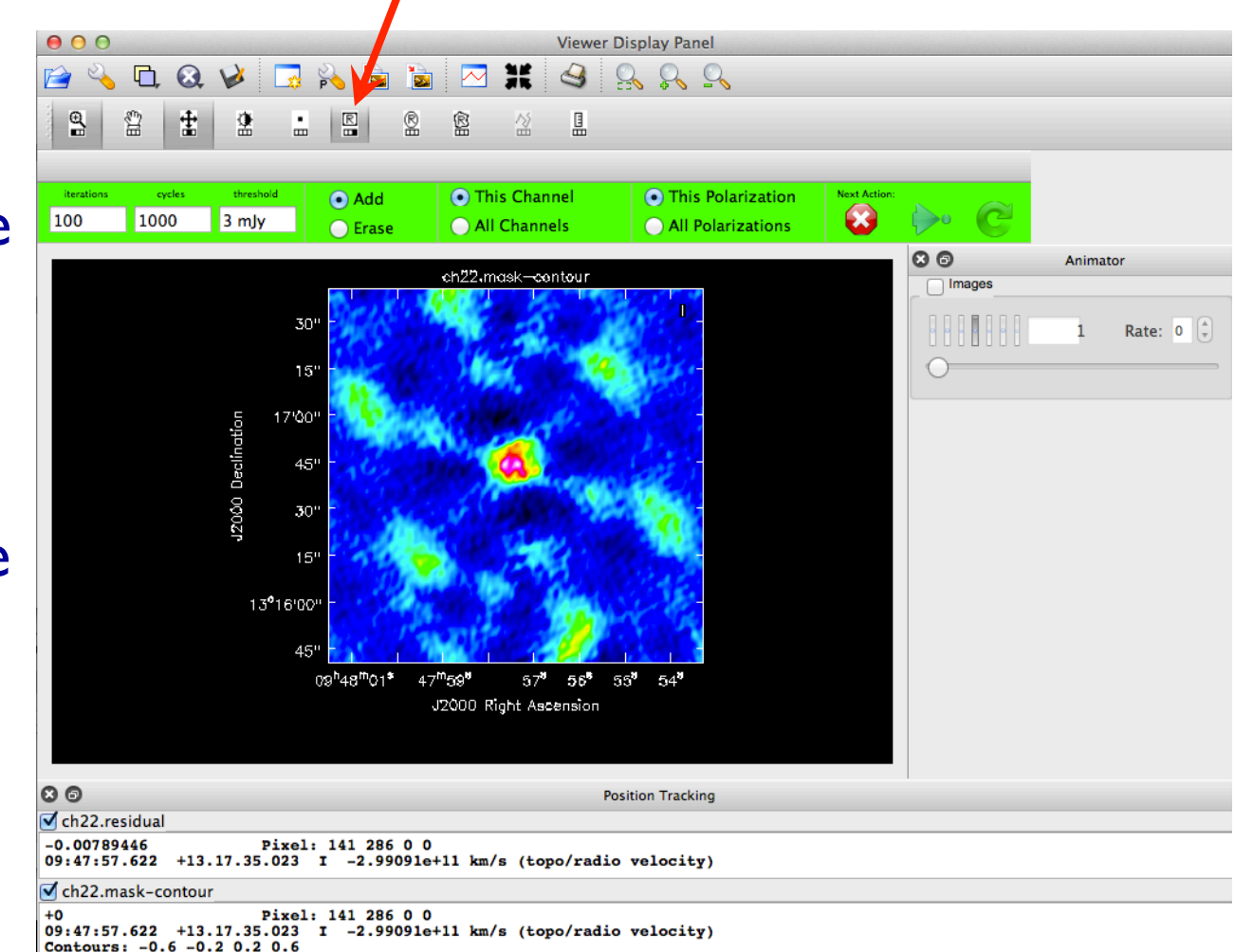

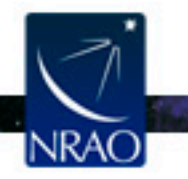

#### **CASA: viewer**

- Start the viewer (type viewer in CASA).
- Choose ch22.image.
- Load as 'raster image'.

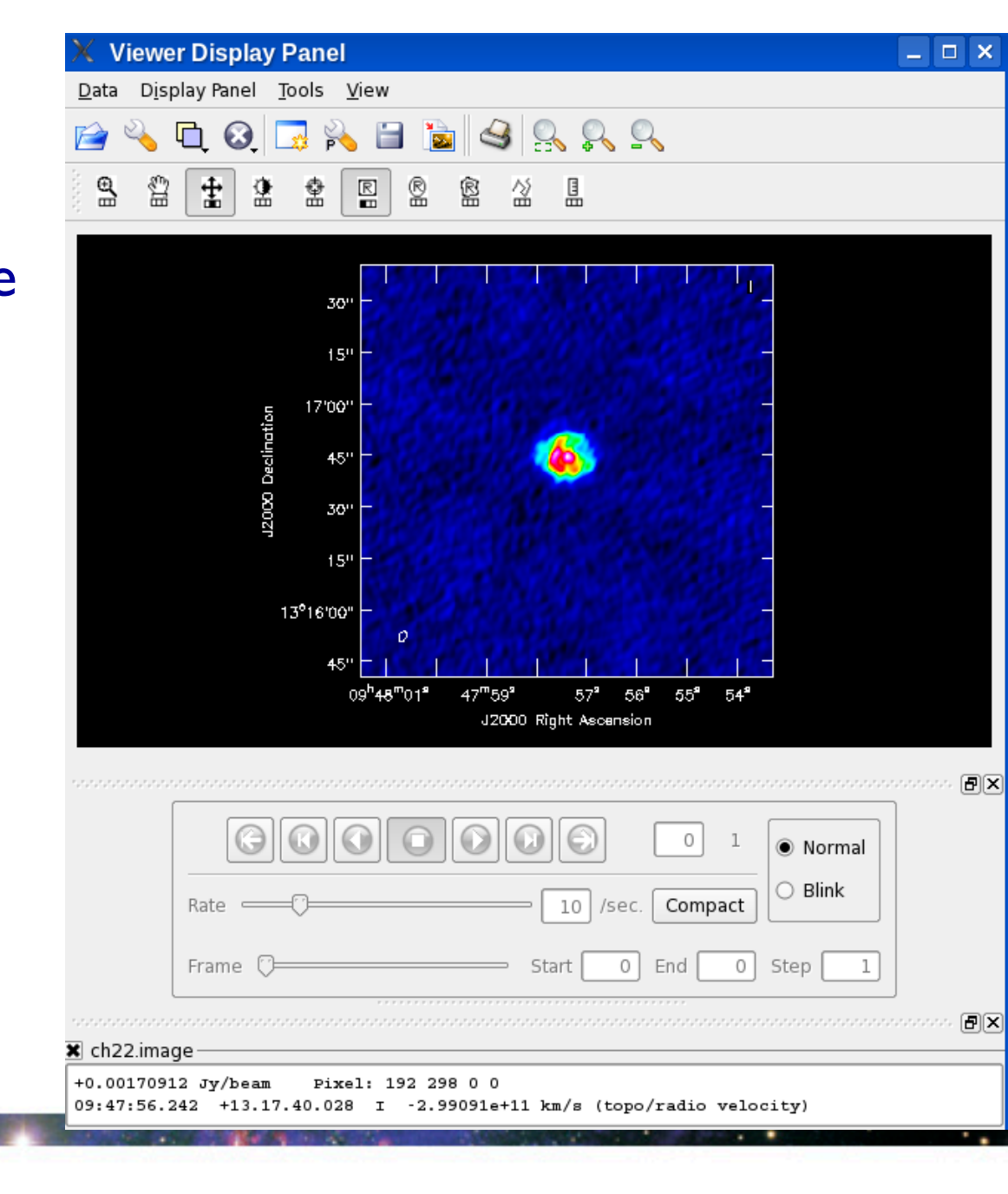

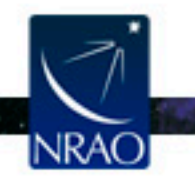

#### **CASA: viewer**

Make a region off-source,

double click in the region

to get some statistics (in

the CASA terminal).

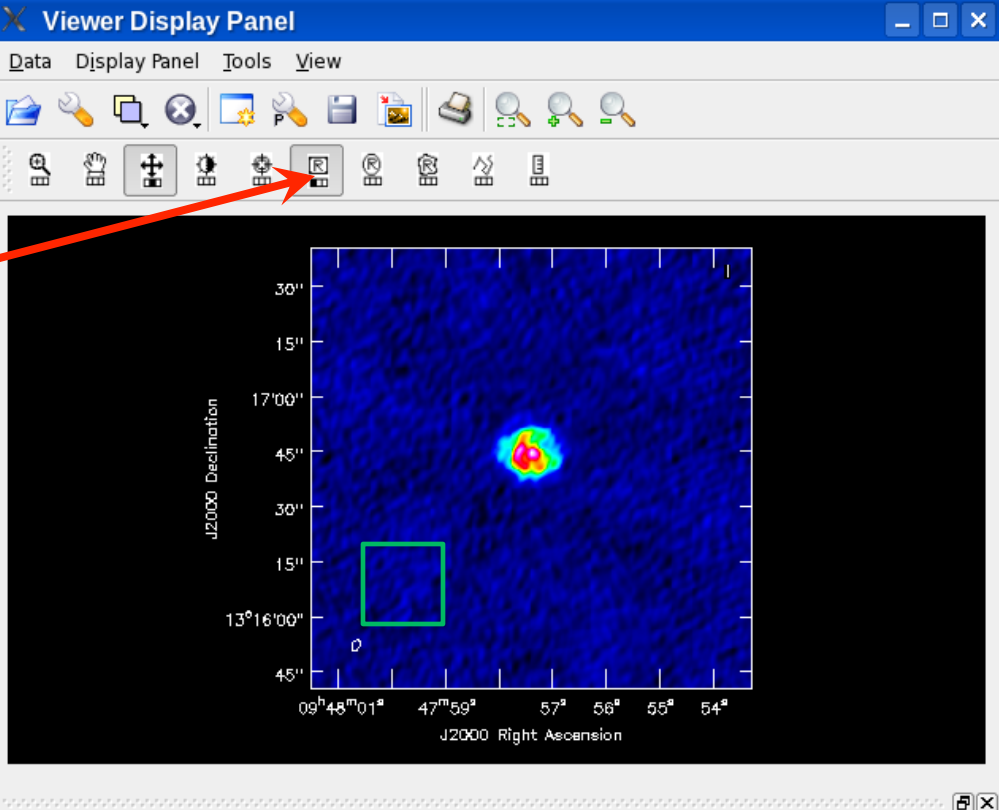

Close the viewer.

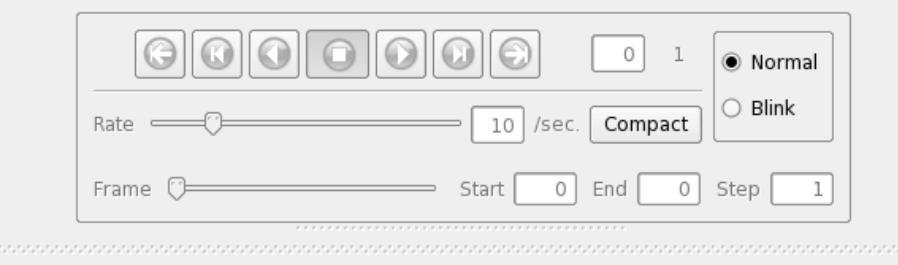

 $\mathbf x$  ch22.image

2

+0.00170912 Jy/beam Pixel: 192 298 0 0 09:47:56.242 +13.17.40.028 I -2.99091e+11 km/s (topo/radio velocity)

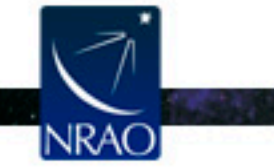

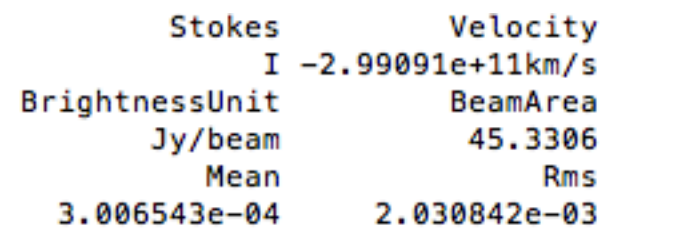

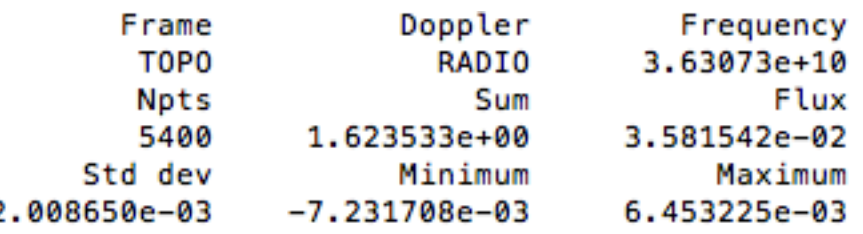

同区

# **The Image cubes**

- The data files we have provided included two image cubes
	- IRC10216\_HC3N.image
	- IRC10216 SiS.image
- Using the  $\forall$  iewer, display the image cubes

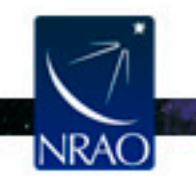

# **CASA: viewer**

- Start the viewer
- Choose one of the image cubes.
- Load as 'raster image'.
- Play the movie.

Load the other image cube and play the movie.

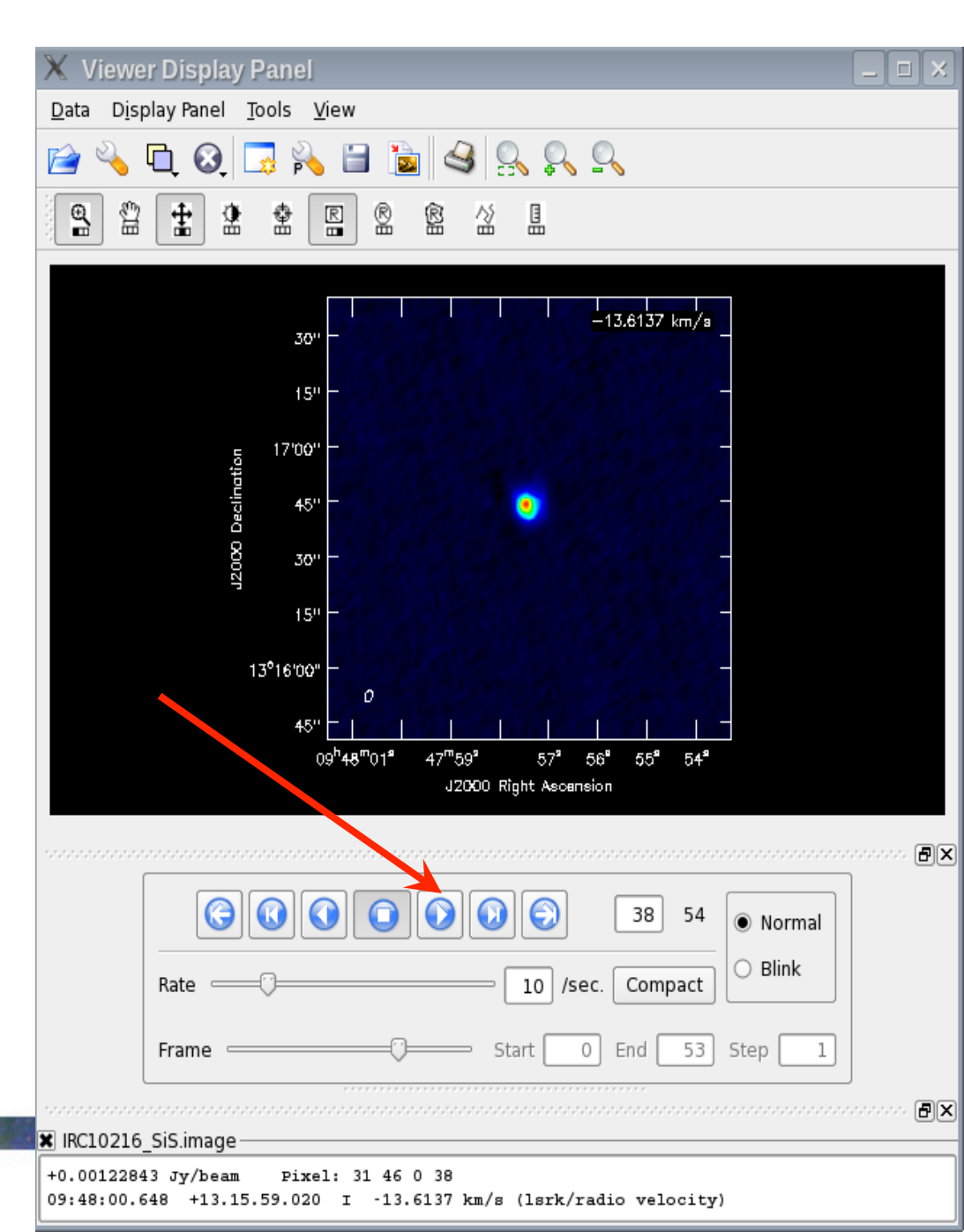

# **CASA: viewer**

- Display a channel with emission.
- Click on Spectral profile

Spectral Profile - IRC10216\_SiS.image

36.3135

 $2<sub>0</sub>$ 

Top:  $\lceil$  frequency [GH  $\div$   $\lceil$  Left:  $\lceil$  Jy/beam

**Rectangle Region Profile** frequency [GHz]

36.3123

30

channel

**LSRK** 

÷

mean

 $\frac{1}{2}$ 

no error

 $\frac{4}{7}$ 

 $\sim$ 

Make a region on the image to display the spectrum.

36.3148

 $10<sup>10</sup>$ 

 $\div$ 

 $000$ 

Jy/beam)

**10** 

 $0.06^{36.316}$ 

 $0.05$  $0.04$ 

 $0.03$  $0.02$  $0.01$  $-72e-18$ 

 $-0.01$ 

Bottom: channel

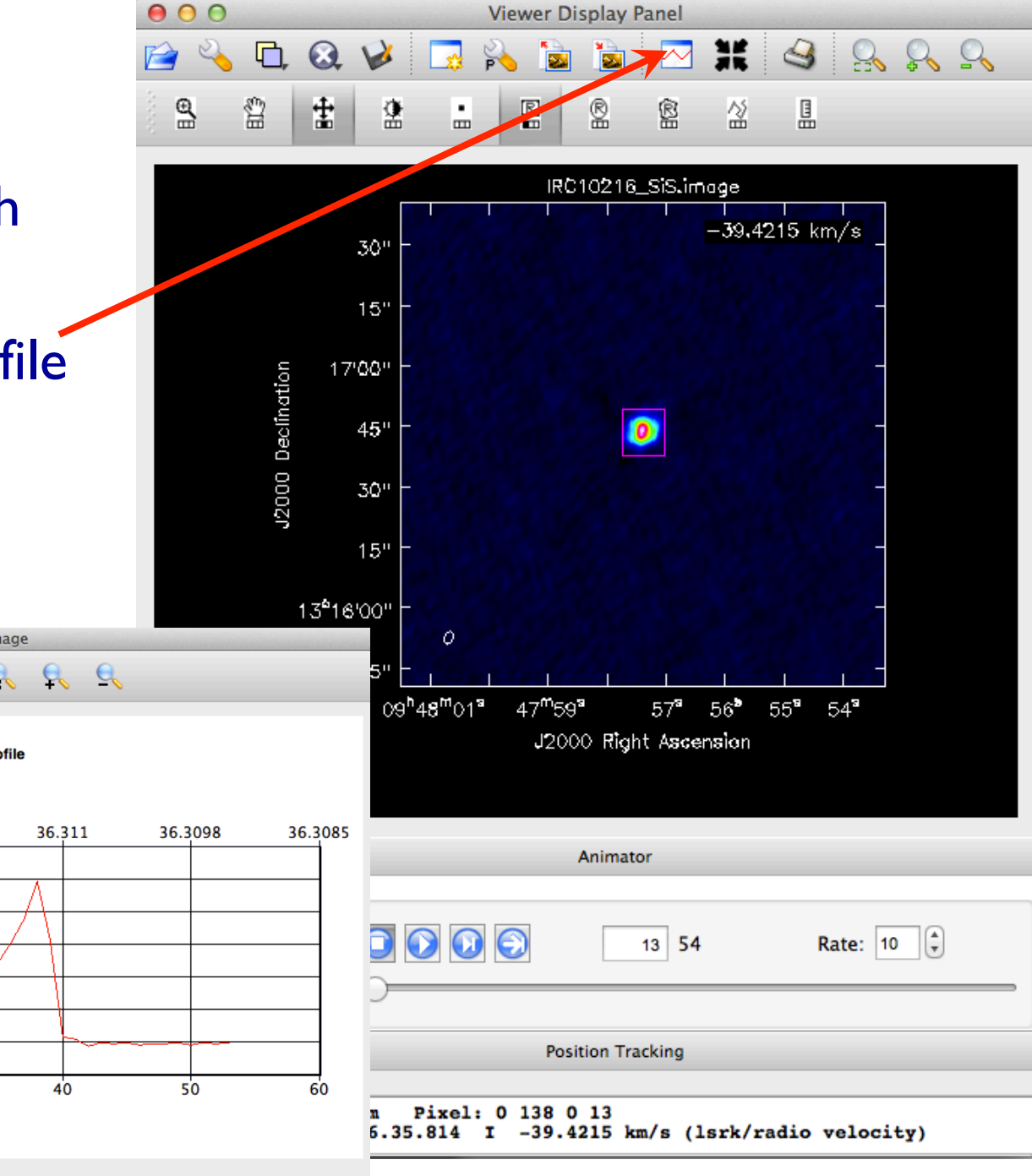

#### **CASA: immoments**

- Determine the channels with emission in the SiS image cube.
- Make moment maps using the task immoments default immoments
	- imagename = 'IRC10216 SiS.image'
	- $moments$  =  $[0]$
	- axis  $= 'spectral'$
	- chans  $= 12-40$
	- outfile = 'IRC10216 SiS.mom0'
	- go
- Specify appropriate pixel ranges if necessary (through includepix and/or excludepix parameters).

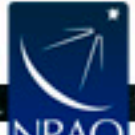

#### **CASA: viewer**

- Start the viewer
- Choose the moment 0 image.
- Load as 'raster image'.
- Reload as 'contour map' to overlay contours.

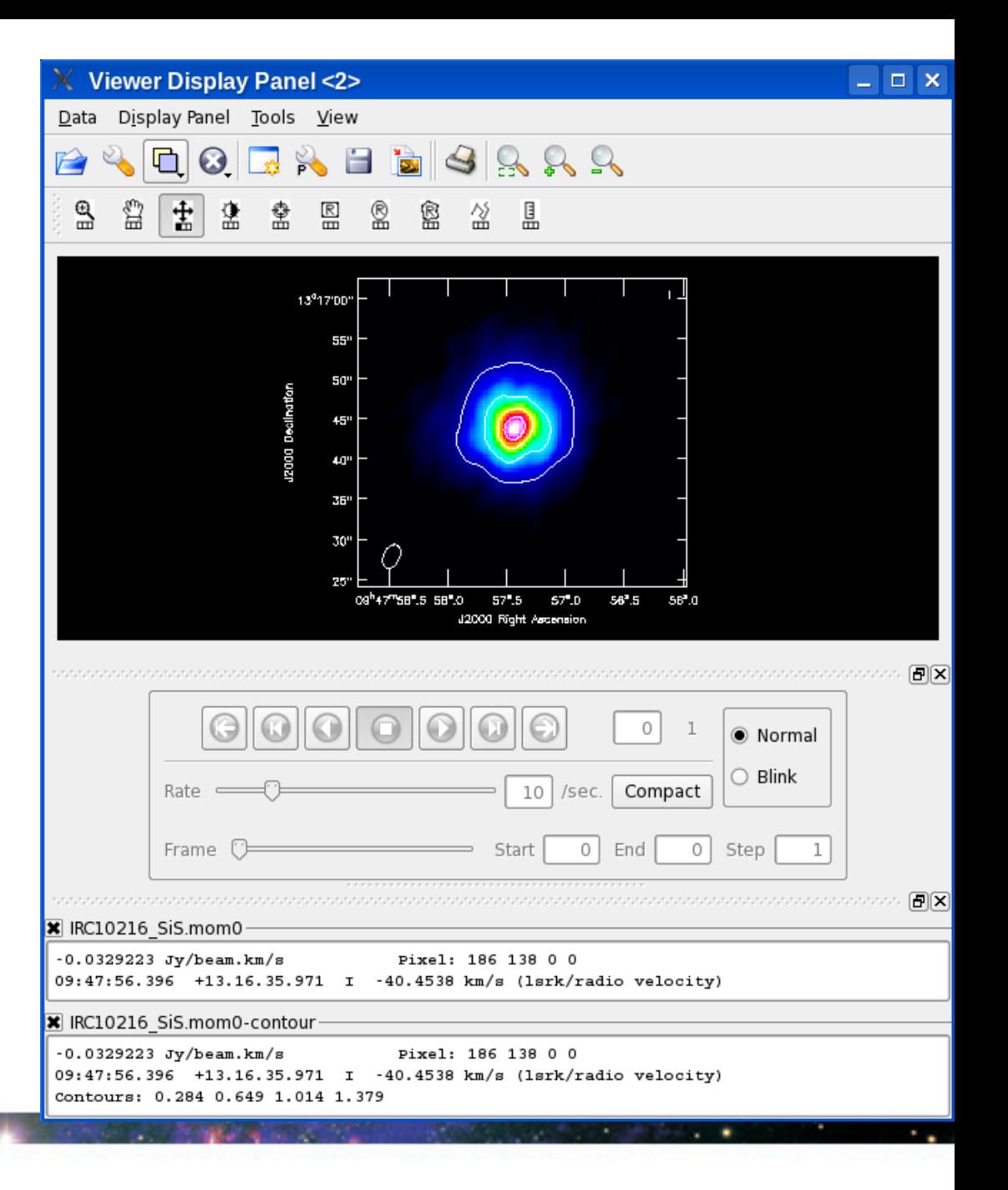

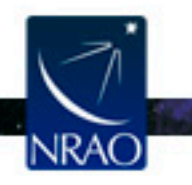